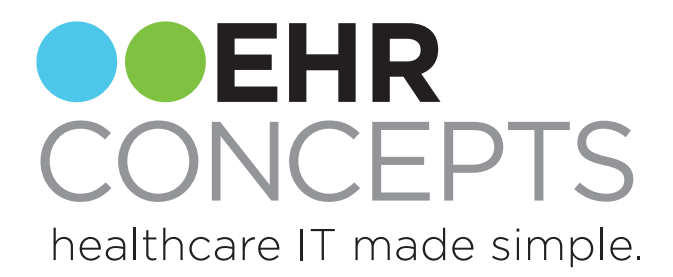

# Get to the Point and Reduce Clicks

info@ehrconcepts.com Or call 1.888.674.0999

Presenter: Jennifer Oelenberger, Director and Acct Management<br>
Presenter: Jennifer Oelenberger, Director and Acct Management

## Note tips covered today:

- 1. Getting Started-Things to do to start a specialty build
- 2. HPI's That Work
- 3. ROS made Easy
- 4. Note Forms for the click counters
- 5. PE's So many ways for SO many personalities
- 6. Hot Spot illustration custom build
- 7. Procedures- Consistency

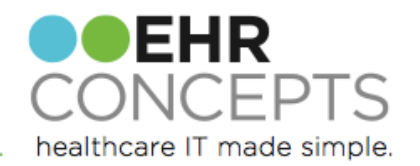

## Getting Started

There are many ways to customize a note for any provider, any specialty. Important to understand how they document.

- Gather paper forms for procedure notes and patient intake forms
- A list of top 5-10 diagnoses
- Completed patient notes to determine multiple sections within the template
- Compile from all different types of notes separately
- \* Remember- what is delivered by Allscripts is always completely customizable

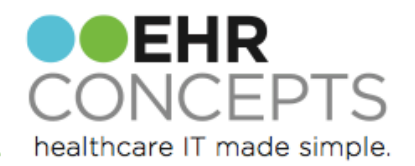

#### Create Note Forms that "Work"

Design typical visit forms to create efficiency for your users.

In this example, we took the top complaints that are seen in the client's urgent care settings, and worked with the doctors to determine what the "typical" documentation would be for those visits. We then created custom HPI, ROS, PE and Impression forms for those visits.

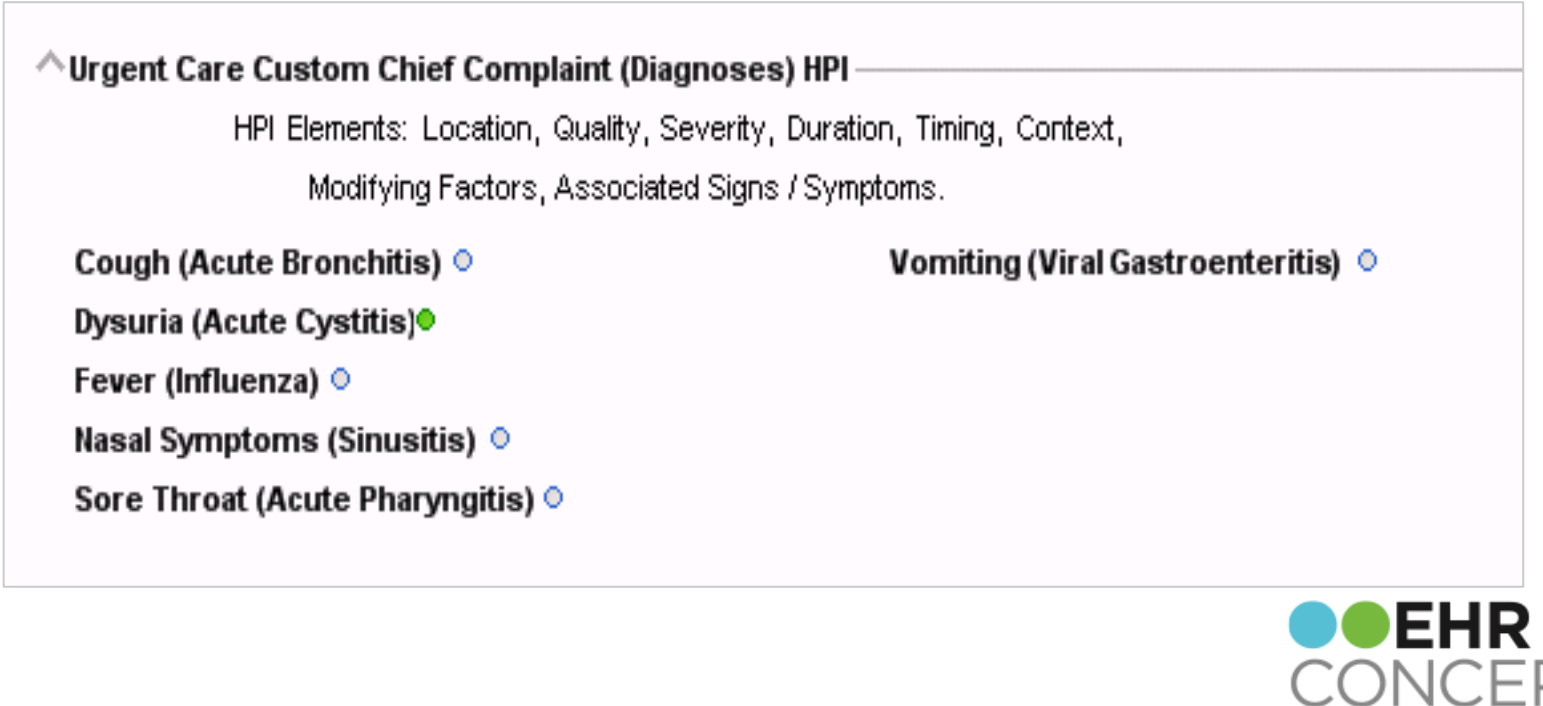

healthcare IT made simple.

# Completing an HPI Quickly

Example of a cough visit: The HPI forms were designed so that clicking "All Normal" renders everything seen in the blue box as normal. Below the blue box are options for visits that aren't "typical," and the answers that were included in the "All Normal" are highlighted in blue to make them easily distinguishable.

Notice, there is more coding information at the top of the form.

NOTE: Documenting HPI elements will be important to support ICD-10 Coding

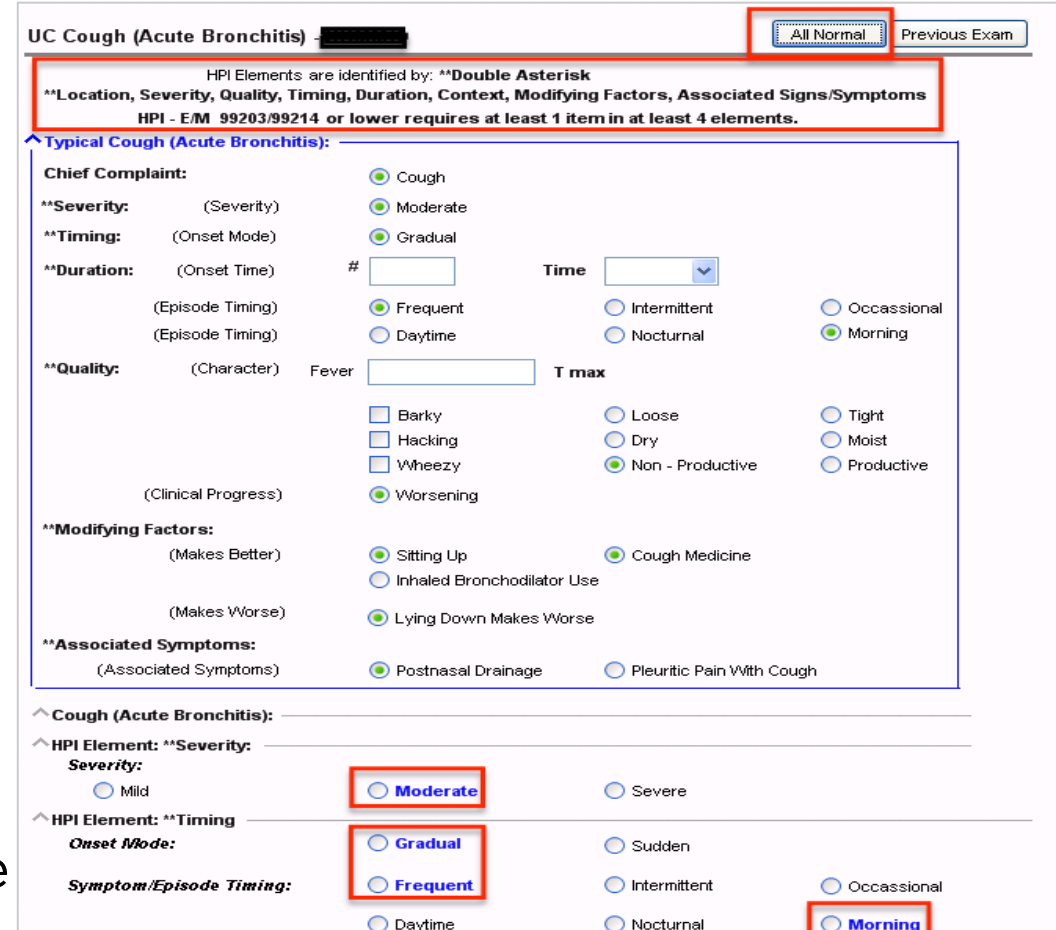

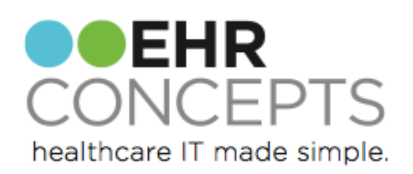

#### Quicker ROS

#### Example of ROS

Some coding departments frown on the use of "all normal" buttons. In the example below, the decided upon "typical" responses are highlighted in blue to make them easy to distinguish in order to facilitate faster documenting.

Notice, there is once again coding information at the top of the form.

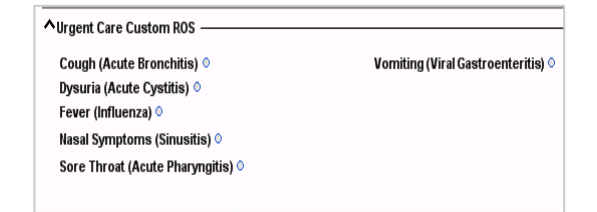

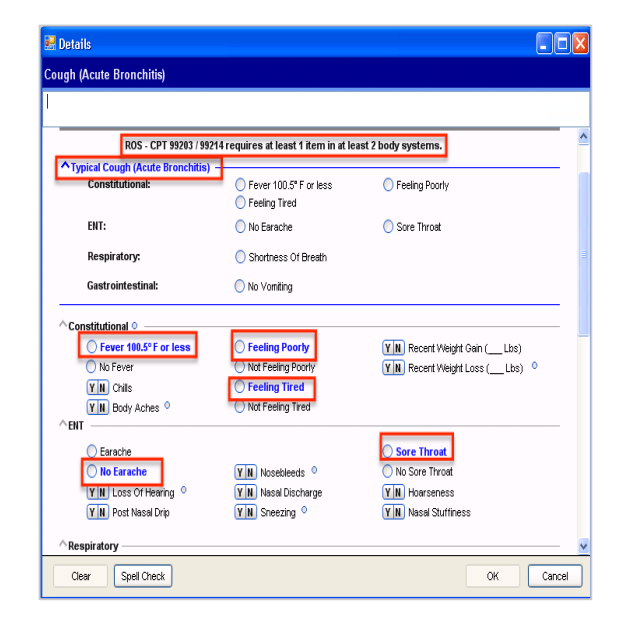

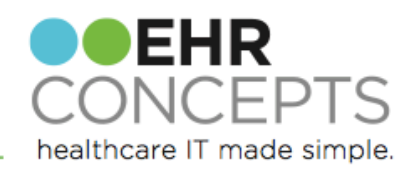

## Horizontal vs. Vertical

#### For the "Anti-Clickers/Anti Scroll'ers"

Providers are able to see more of the note-form on the screen instead of having to scroll.

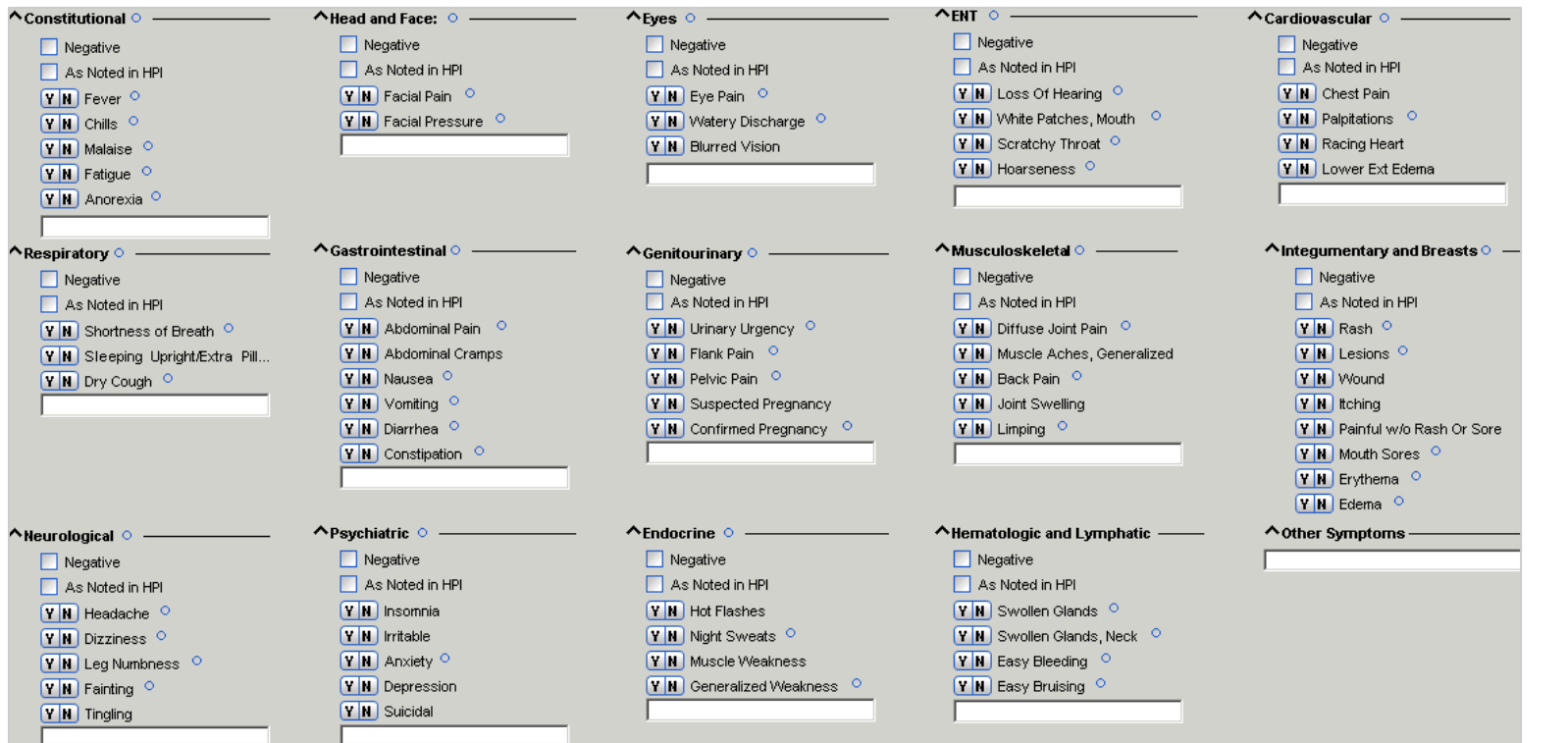

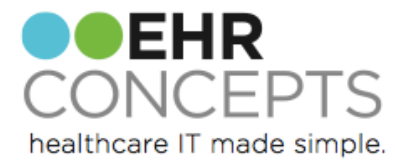

### Physical Exam

Example of Physical Exam: Another compromise for "all normals," is to allow them per body system, rather than for an entire exam. In this example, each body system has an "all normal" button with the agreed upon "typical" findings chosen.

Notice, there is once again coding information at the top of the form.

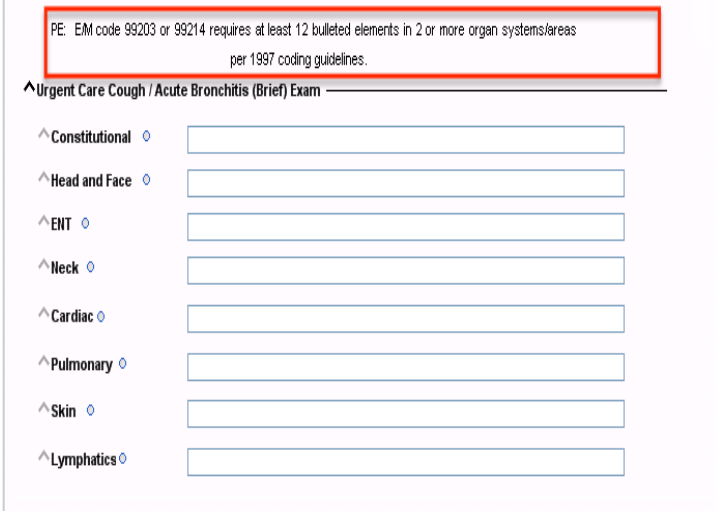

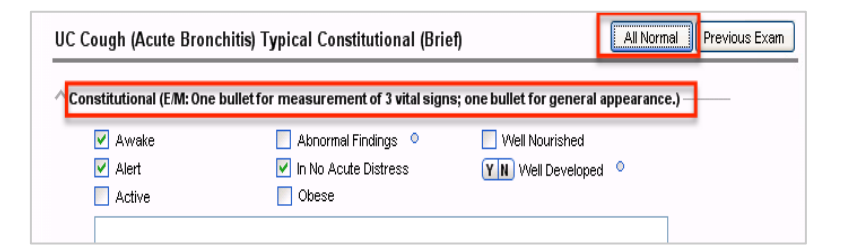

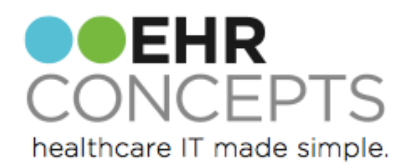

#### Clean and Simple/All In One Form

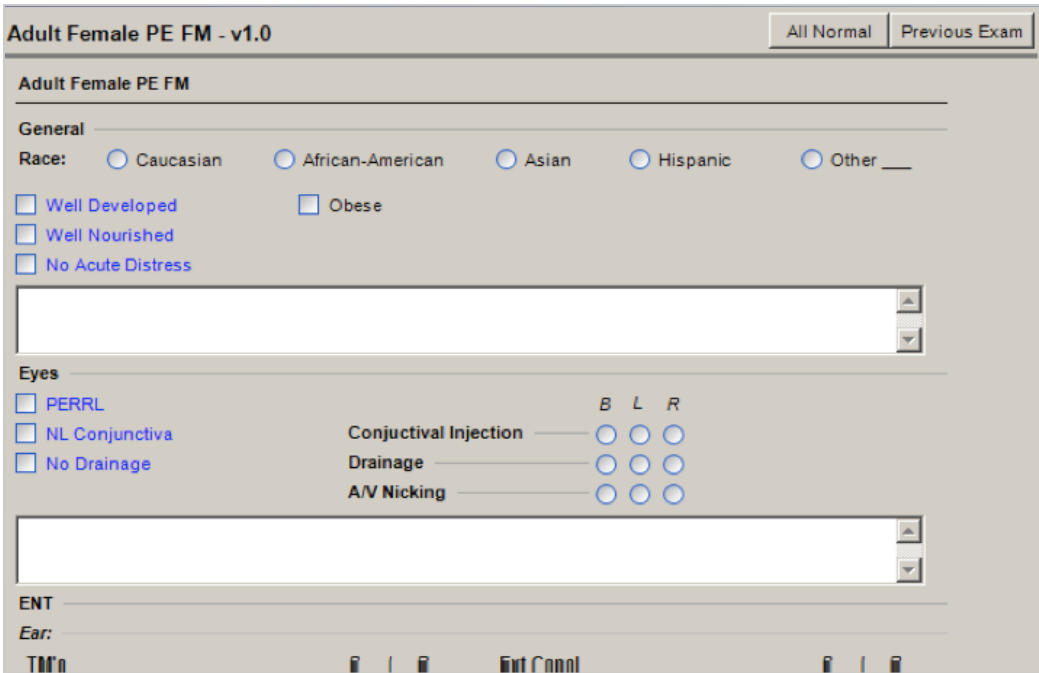

In this form, a provider decided what they wanted all normal to be (in Blue, so when he click all normal he ha a visual of what is going to come when all normal is clicked.

They also wanted the Positive things he sees most often, to show on this form. Instead of having to go to the comprehensive form, which can be time consuming and confusing for some providers, he has decided to have his most common here and text in anything else needed for each system.

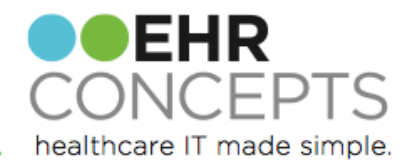

### Custom Hot Spot Illustration

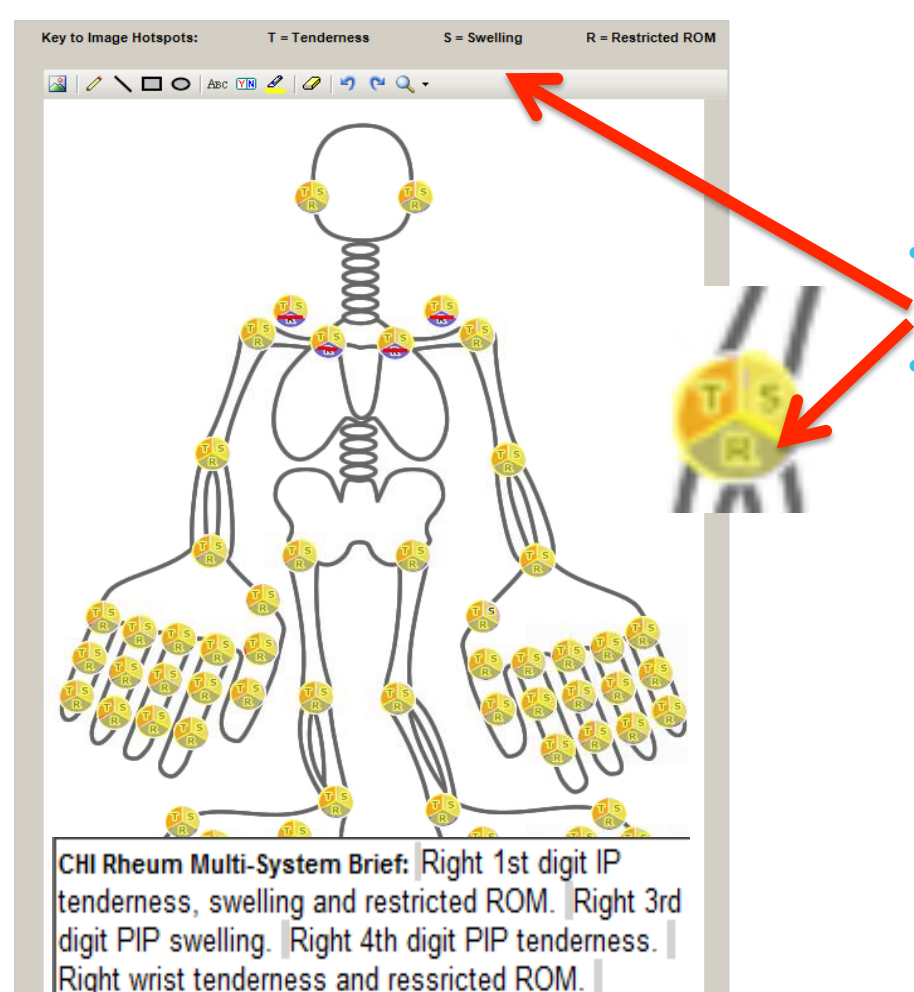

• Custom built hot spot illustrations • Rheumatologist wanting to document tenderness/ swelling/restricted movement can do it simply by clicking on the body part affected. Saving time not having to find the specific location on a form

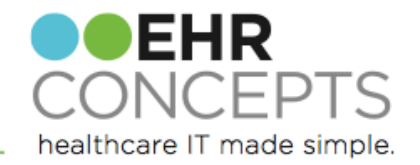

#### Procedure Consistency

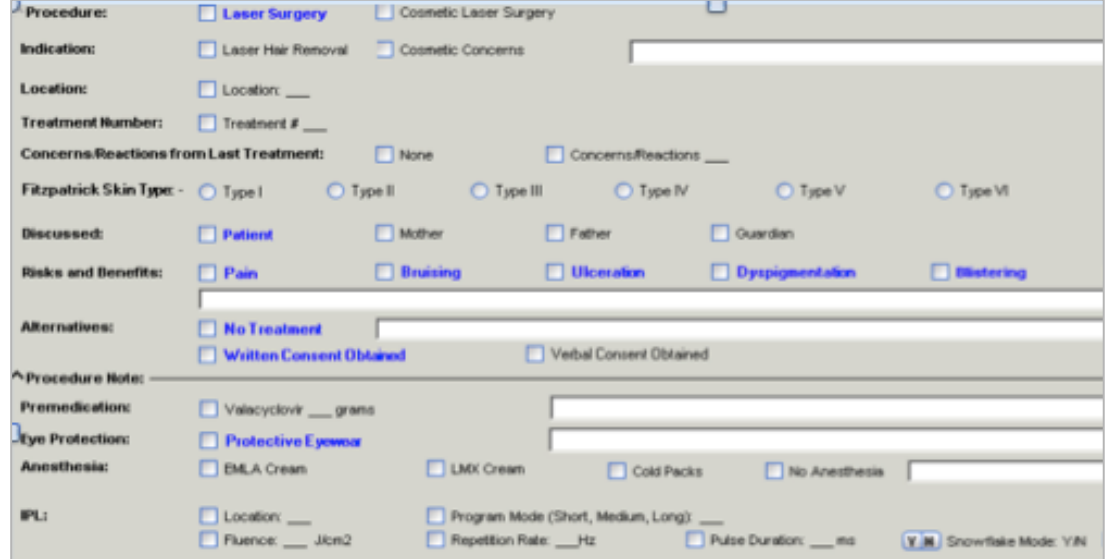

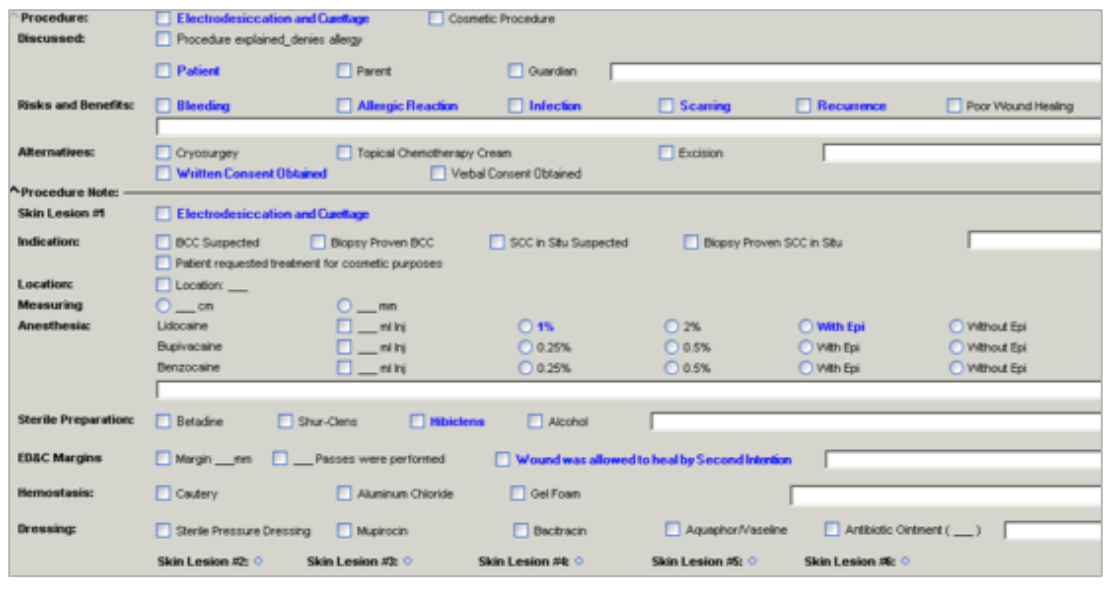

Keeping consistency with procedures so they look the same will help providers become familiar with where to find things

NOTE: Here is an example of two different procedures but formatted the same.

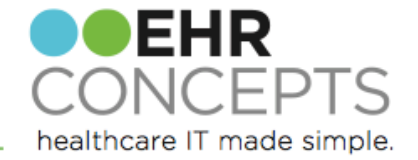

Another simple approach to adding common procedure forms to a specialty note is to build a main form that contains the names of the top in-office procedures, each procedure name with a link to that particular procedure subform.

The actual procedure subforms are simple, containing the most common protocols with the most used items in blue and included in the statement that renders when the "All Normal" button is clicked.

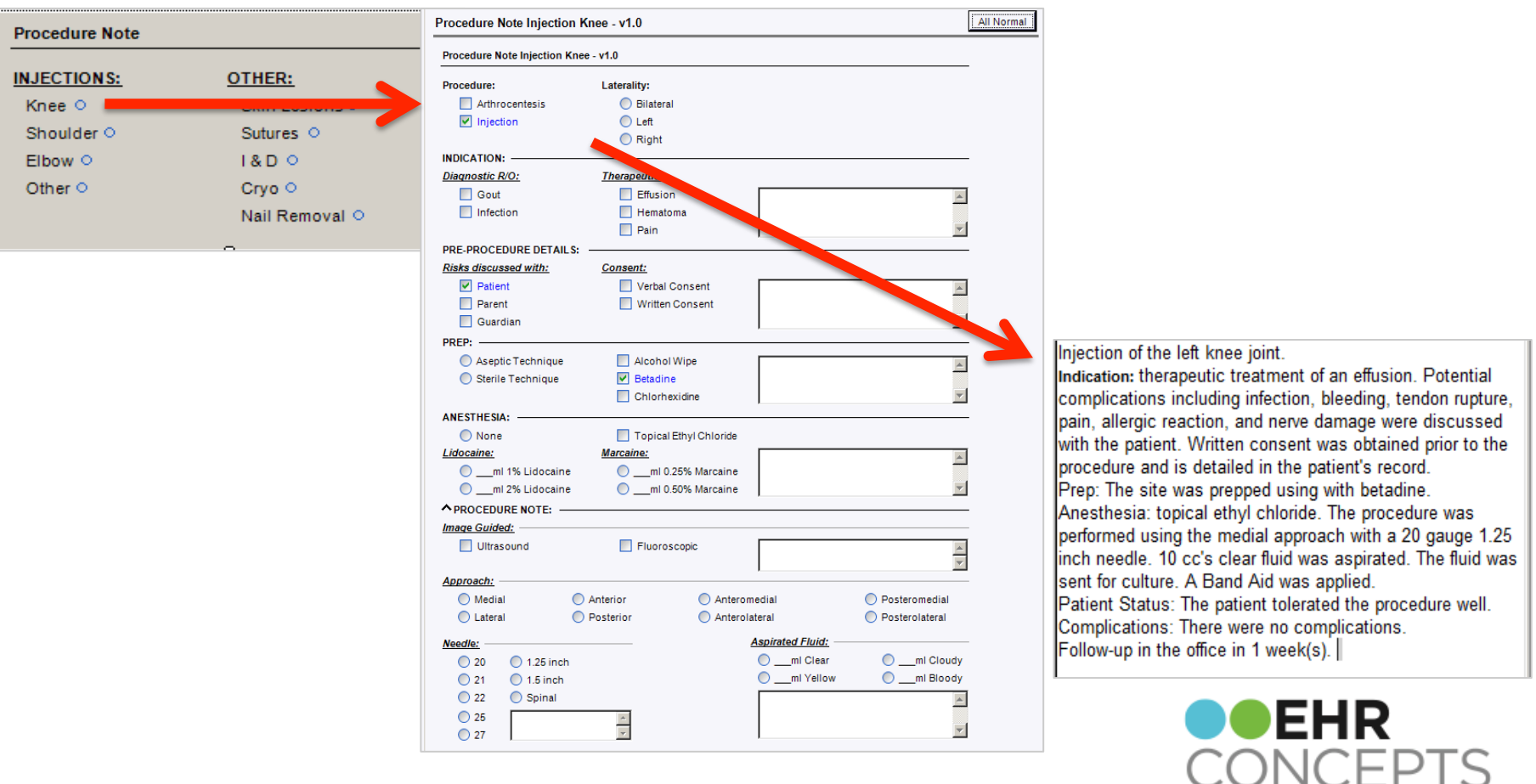

∣ آ

healthcare IT made simple.

### Questions?

For a free consultation to see how an EHR Expert can assist your organization, email us at info@ehrconcepts.com Or call 1.888.674.0999

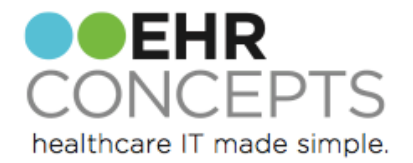